# NetWitness® Platform

Zscaler Private Access (ZPA) Event Source Log Configuration Guide

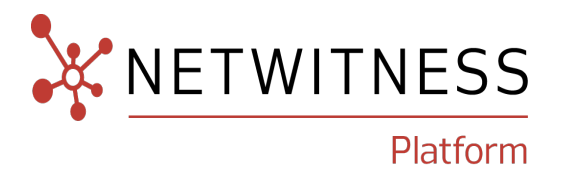

# **Zscaler Private Access (ZPA)**

**Event Source Product Information:**

**Vendor**: [Zscaler](http://www.zscaler.com/) **Event Source**: ZPA **Versions**: 4.1M

**NetWitness Product Information: Supported On**: NetWitness Platform 11.7 or later **Event Source Log Parser**: zscalerzpa **Collection Method**: Syslog **Event Source Class.Subclass**: VPN

### **Contact Information**

NetWitness Community at [https://community.netwitness.com](https://community.netwitness.com/) contains a knowledge base that answers common questions and provides solutions to known problems, product documentation, community discussions, and case management.

### **Trademarks**

RSA and other trademarks are trademarks of RSA Security LLC or its affiliates ("RSA"). For a list of RSA trademarks, go to <https://www.rsa.com/en-us/company/rsa-trademarks>. Other trademarks are trademarks of their respective owners.

#### **License Agreement**

This software and the associated documentation are proprietary and confidential to RSA Security LLC or its affiliates are furnished under license, and may be used and copied only in accordance with the terms of such license and with the inclusion of the copyright notice below. This software and the documentation, and any copies thereof, may not be provided or otherwise made available to any other person.

No title to or ownership of the software or documentation or any intellectual property rights thereto is hereby transferred. Any unauthorized use or reproduction of this software and the documentation may be subject to civil and/or criminal liability.

This software is subject to change without notice and should not be construed as a commitment by RSA.

### **Third-Party Licenses**

This product may include software developed by parties other than RSA. The text of the license agreements applicable to third-party software in this product may be viewed on the product documentation page on NetWitness Community. By using this product, a user of this product agrees to be fully bound by terms of the license agreements.

### **Note on Encryption Technologies**

This product may contain encryption technology. Many countries prohibit or restrict the use, import, or export of encryption technologies, and current use, import, and export regulations should be followed when using, importing or exporting this product.

### **Distribution**

Use, copying, and distribution of any RSA Security LLC or its affiliates ("RSA") software described in this publication requires an applicable software license.

RSA believes the information in this publication is accurate as of its publication date. The information is subject to change without notice.

THE INFORMATION IN THIS PUBLICATION IS PROVIDED "AS IS." RSA MAKES NO REPRESENTATIONS OR WARRANTIES OF ANY KIND WITH RESPECT TO THE INFORMATION IN THIS PUBLICATION, AND SPECIFICALLY DISCLAIMS IMPLIED WARRANTIES OF MERCHANTABILITY OR FITNESS FOR A PARTICULAR PURPOSE.

### **Miscellaneous**

This product, this software, the associated documentations as well as the contents are subject to NetWitness' standard Terms and Conditions in effect as of the issuance date of this documentation and which can be found at <https://www.netwitness.com/standard-form-agreements/>.

© 2023 RSA Security LLC or its affiliates. All Rights Reserved.

November, 2023

# **Contents**

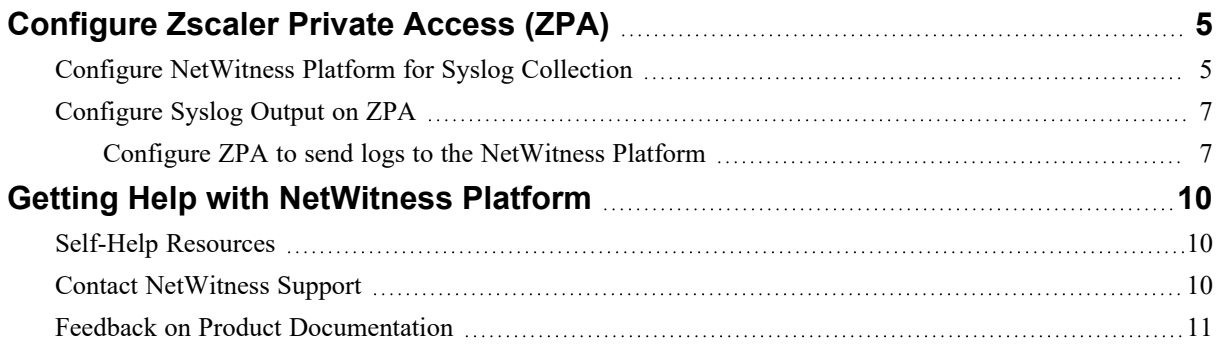

# <span id="page-4-0"></span>**Configure Zscaler Private Access (ZPA)**

Perform the following procedures to configure syslog collection for the ZPA:

- I. Configure [NetWitness](#page-4-1) Platform for Syslog Collection
- <span id="page-4-1"></span>II. [Configure](#page-6-0) Syslog Output on ZPA.

### **Configure NetWitness Platform for Syslog Collection**

**Note:** You only need to configure Syslog collection the first time that you set up an event source that uses Syslog to send its output to NetWitness. You only need to configure either the Log Decoder or the Remote Log Collector for Syslog, not both.

#### **To configure Log Decoder for Syslog Collection**

- 1. In the NetWitness Platform menu, select (Admin) > **Services**.
- 2. In the **Services** grid, choose a Log Decoder and from the **Actions**  $\left(\frac{\phi}{\phi}\right)$  menu, choose View > **System**.
- 3. Depending on the icon you see, do one of the following:
	- If you see **Start Capture**, click the icon to start capturing Syslog.
	- If you see strap Lapture, you do not need to do anything; this Log Decoder is already capturing Syslog.

#### **To configure Remote Log Collector for Syslog Collection**

- 1. In the NetWitness Platform menu, go to (Admin) > **Services**.
- 2. In the **Services** grid, select a Remote Log Collector and from the **Actions** ( $\bullet$ ) menu, choose **View** > **Config** > **Event Sources**.
- 3. Select **Syslog / Config** from the drop-down menu.

The **Event Categories** panel displays the Syslog event sources that are configured, if any.

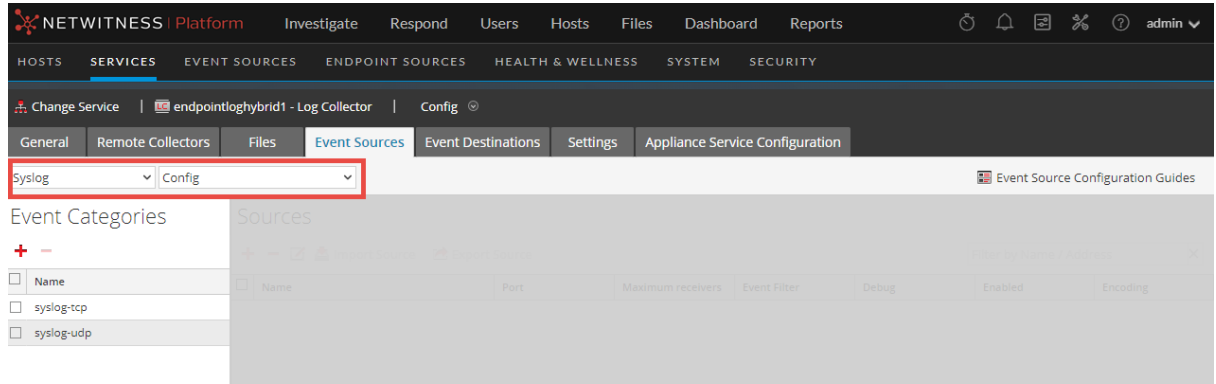

4. In the **Event Categories** panel toolbar, click **+**.

The **Available Event Source Types** dialog will appear.

- 5. Choose either **syslog-tcp** or **syslog-udp**. You can set up either or both, depending on the needs of your organization.
- 6. Choose the **New Type** in the **Event Categories** panel and click **+** in the **Sources** panel toolbar.

The **Add Source** dialog will appear.

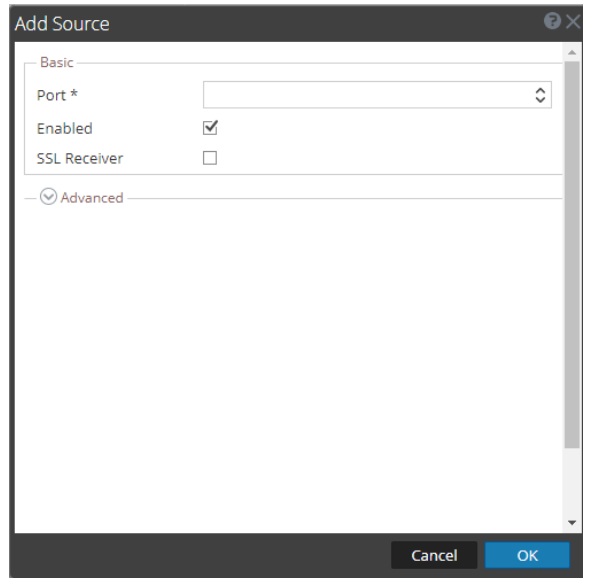

7. Enter **514** for the port and choose **Enabled**. Optionally, configure any of the Advanced parameters as necessary.

Click **OK** to accept your changes and close the dialog box.

After you configure one or both syslog types, the Log Decoder or Remote Log Collector collects those types of messages from all available event sources. You can continue to add Syslog event sources to your system without a need to do any further configuration in NetWitness Platform.

## <span id="page-6-0"></span>**Configure Syslog Output on ZPA**

<span id="page-6-1"></span>Configure at least one feed that define the logs that the ZPA sends to the NetWitness Platform.

### **Configure ZPA to send logs to the NetWitness Platform**

- 1. Log in to the ZScaler Portal with your admin account credentials.
- 2. Create App Connector:
	- a. Navigate to **Configuration & Control** > **Private Infrastucture** > click **App Connectors** under **App Connector Management** group.
	- b. Follow the instructions given in the About App [Connectors](https://help.zscaler.com/zpa/about-connectors) to create App Connector.

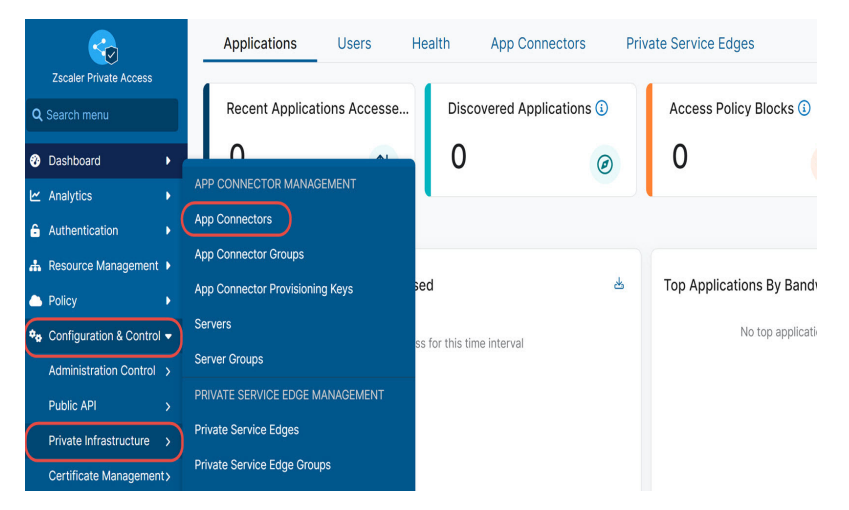

3. After successfully creating a App Connector, navigate **Configuration & Control** > **Private Infrastucture** > click **Log Receiver** under **Log Streaming Service** group. Click **Add Log Receiver** and input the following information:

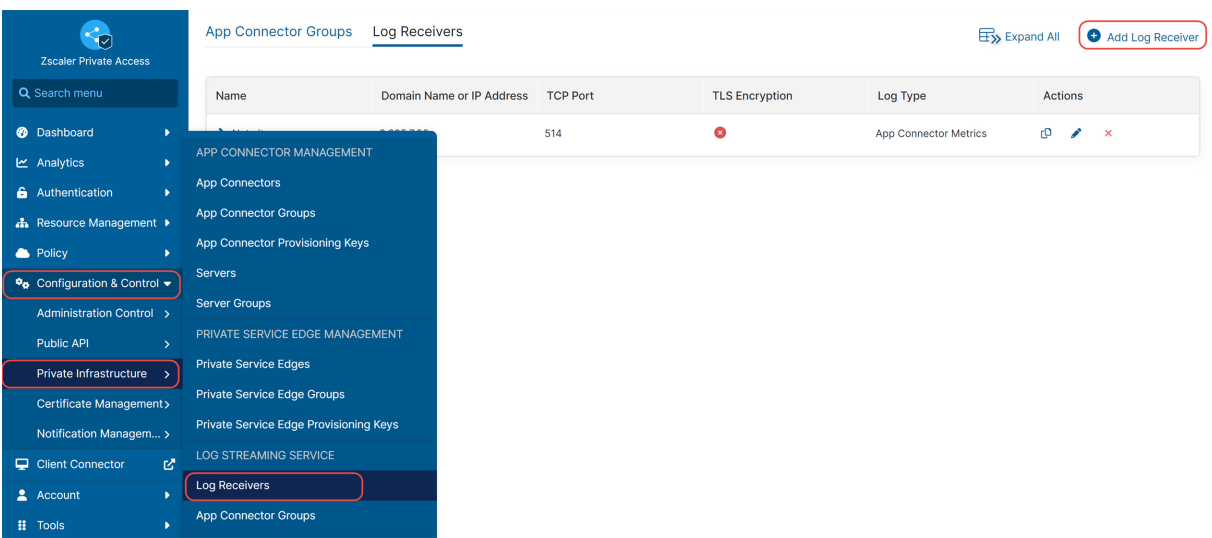

- a. **Name** Enter a name for the log receiver. The name cannot contain special characters, with the exception of periods (.), hyphens (-), and underscores ( $\Box$ ).
- b. **Description** (Optional) Enter a description.
- c. **Domain or IP Address:** Enter the IP address and TCP Port of the NetWitness Log Decoder or Remote Log Collector to which the logs are streamed.
- d. **TCP Port** Enter the TCP port number used by the log receiver.
- e. **TLS Encryption** Choose **Enabled** to enable TLS encryption on traffic between the log stream service components. Set to **Disabled** by default.
- f. **App Connector Groups** Choose an app connector group that can forward logs to the receiver and click **Next**. You can search for a specific group, click Select All to apply all groups, or click Clear Selection to remove all selections.

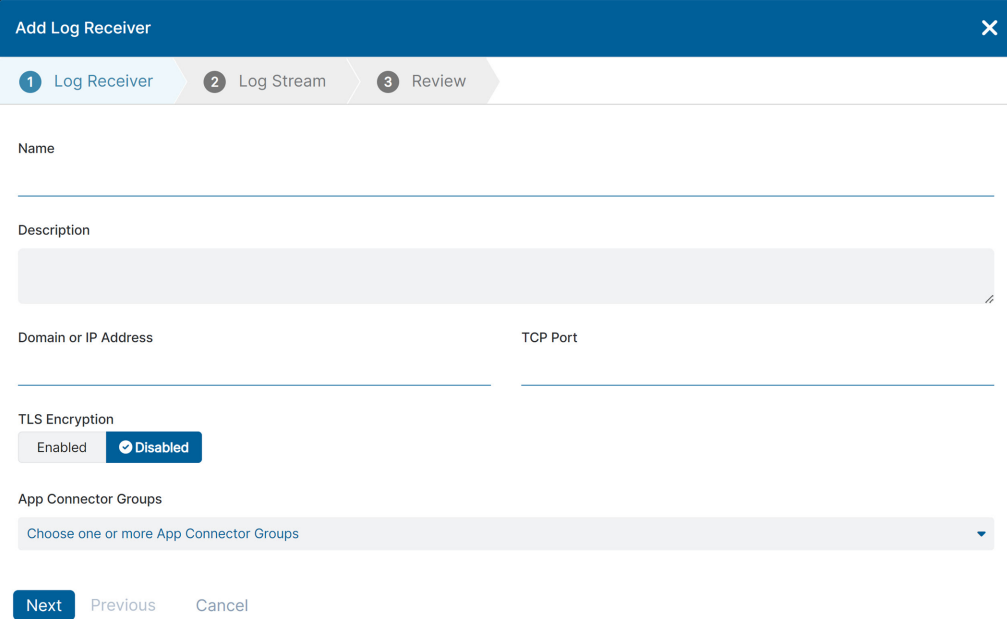

g. On the Log Stream tab, select a **Log Type** from the drop-down menu.

**Log Type** - Choose any one of the Log Type (User Activity, User Status, App Connector Status, Private Service Edge Status, Browser Access, Audit Logs, App Connector Metrics, or Private Service Edge Metrics).

- h. **Log Template** Choose **JSON**.
- i. **Log Stream Content** ADD "<134>ZSCALERZPA: " in the beginning of the Log Stream Content.

**Note:** When you add "<134>ZSCALERZPA: ", the Log Template will be changed to **Custom**. Do not change it back to **JSON**. NetWitness recommends you to copy and paste "<134>ZSCALERZPA: ", including the space after the colon "**:**".

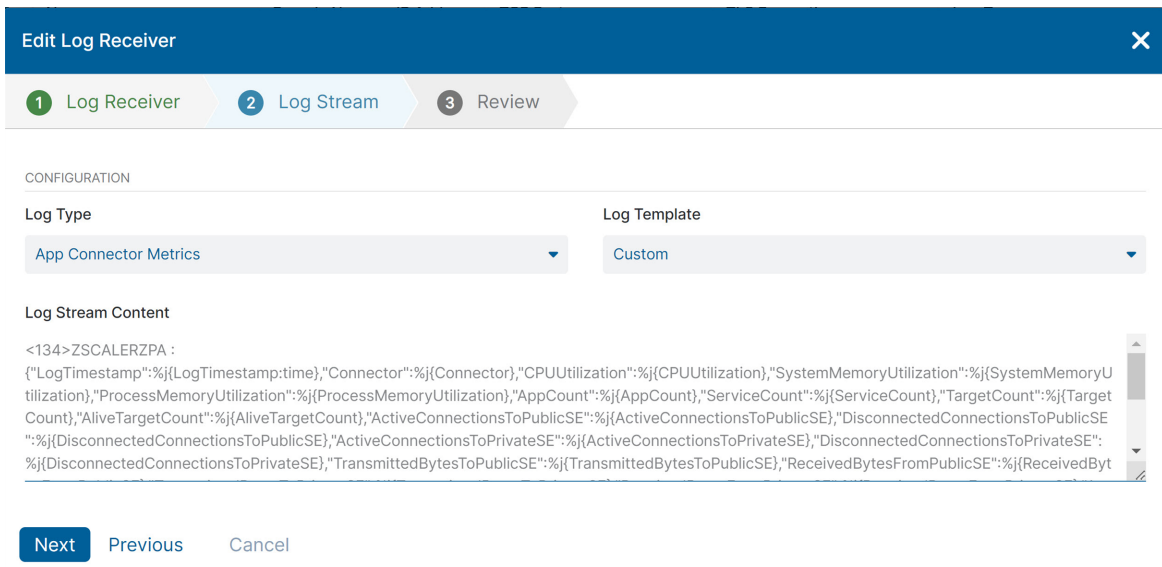

- 4. Click **Next** and review all the provided information.
- 5. Click **Save**.

# <span id="page-9-1"></span><span id="page-9-0"></span>**Getting Help with NetWitness Platform**

## **Self-Help Resources**

There are several options that provide you with help as you need it for installing and using NetWitness:

- See the documentation for all aspects of NetWitness here: [https://community.netwitness.com/t5/netwitness-platform/ct-p/netwitness-documentation.](https://community.netwitness.com/t5/netwitness-platform/ct-p/netwitness-documentation)
- <sup>l</sup> Use the **Search** and **Create a Post** fields in NetWitness Community portal to find specific information here: [https://community.netwitness.com/t5/netwitness-discussions/bd-p/netwitness](https://community.netwitness.com/t5/netwitness-discussions/bd-p/netwitness-discussions)[discussions.](https://community.netwitness.com/t5/netwitness-discussions/bd-p/netwitness-discussions)
- See the NetWitness Knowledge Base: [https://community.netwitness.com/t5/netwitness-knowledge](https://community.netwitness.com/t5/netwitness-knowledge-base/tkb-p/netwitness-knowledge-base)[base/tkb-p/netwitness-knowledge-base.](https://community.netwitness.com/t5/netwitness-knowledge-base/tkb-p/netwitness-knowledge-base)
- See the documentation for Logstash JDBC input plugin here: <https://www.elastic.co/guide/en/logstash/current/plugins-inputs-jdbc.html>.
- See Troubleshooting section in the guides.
- See also [NetWitness®](https://community.netwitness.com/t5/netwitness-community-blog/bg-p/netwitness-blog) Platform Blog Posts.
- <span id="page-9-2"></span>• If you need further assistance, Contact [NetWitness](#page-9-2) Support.

### **Contact NetWitness Support**

When you contact NetWitness Support, please provide the following information:

- The version number of the NetWitness Platform or application you are using.
- Logs information, even source version, and collection method.
- <sup>l</sup> If you have problem with an event source, enable **Debug** parameter (set this parameter to **On** or **Verbose**) and collect the debug logs to share with the NetWitness Support team.

Use the following contact information if you have any questions or need assistance.

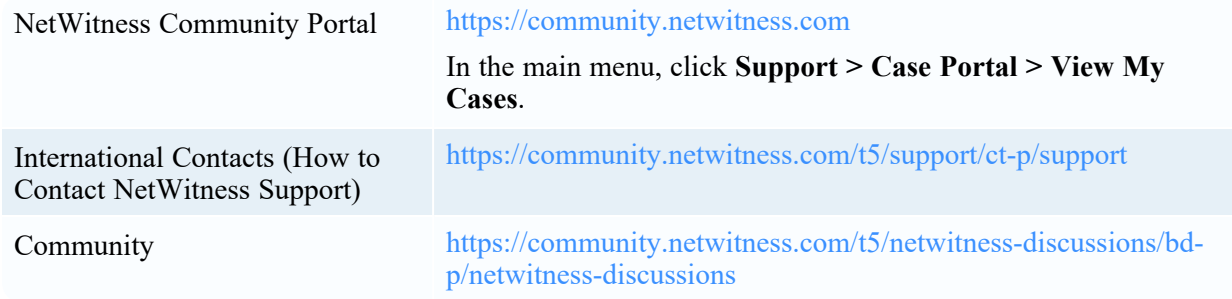

## <span id="page-10-0"></span>**Feedback on Product Documentation**

You can send an email to [feedbacknwdocs@netwitness.com](mailto:feedbacknwdocs@netwitness.com) to provide feedback on NetWitness Platform documentation.